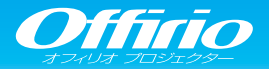

## EB-1776W/EB-1771W/EB-1761W/EB-1751

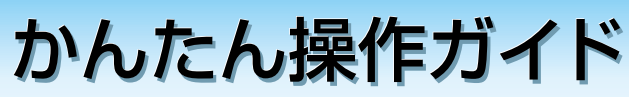

FDSON

本書では、本機を使い始めるまでの準備、 投写して映像を補正するまでの基本操作を説明しています。

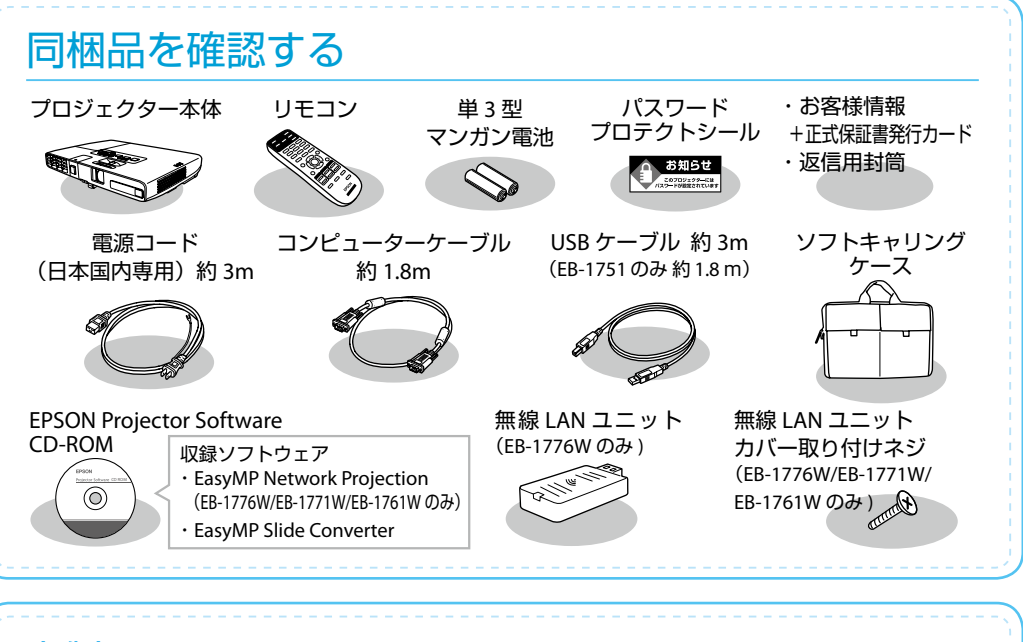

# 本製品のマニュアルについて

本機には次のマニュアルが添付されています。本機を安全に正しくお使いいただくためによくお読みください。

### ■■子(紙)のマニュアル

▶ 『安全にお使いいただくために / サポートとサービスのご案内』 お使いいただく前に必ずご覧ください。 ●『かんたん操作ガイド』(本書)

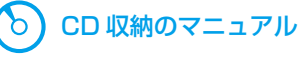

)『**取扱説明書』(PDF)** 本機の使い方全般と、困ったときの対処方法、お手入れ方法などを記載しています。 › 『EasyMP Network Projection 操作ガイド』 (PDF) ――ネットワークに接続して投写するときにご覧ください。 › 『EasyMP Slide Converter 操作ガイド』(PDF) コンピューターを使わずに PowerPoint ファイルを投写 。するときにご覧ください

> CD 収納のマニュアルは、Document CD-ROM をコンピューターにセットしてご覧ください。 ※ PDF をご覧いただくには、Adobe Reader が必要です。

# コンピューターと接続して投写する

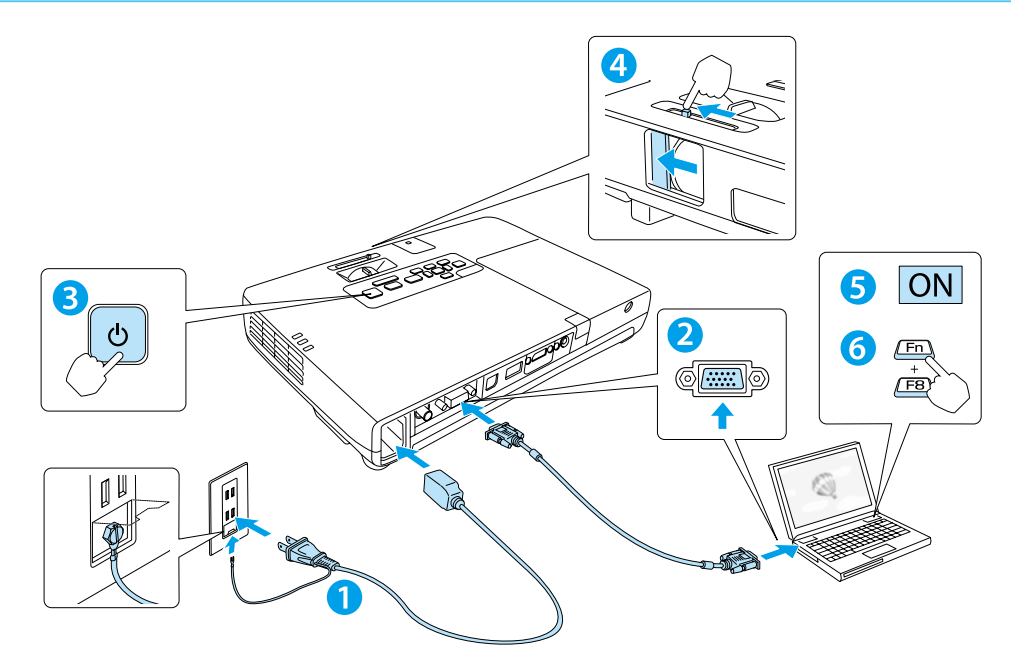

#### **警告**

- •投写中はレンズをのぞかないでください。
- 必ず接地接続を行ってください。 接地接続は必ず、電源プラグを電源につなぐ前に行ってください。また、接地接続を外す場 合は、必ず電源プラグを電源から切り離してから行ってください。

#### **注意**

本機の吸気口・排気口をふさがないでください。内部に熱がこもり、火災の原因になることが 。あります

#### USB ケーブルで接続すると、コンピューター画面の投写と同時に音声も再生できます。 詳細は、『取扱説明書』「USB ディスプレイで投写する」をご覧ください。 **■ 本機で投写中に、操作パネルの【メニュー】ボタンを押して環境設定メニューを表示します。 2 「拡張設定]の「USB Type B]が [USB Display] (初期設定) に設定されていることを確認します。** 3 同梱の USB ケーブルで、コンピューターの USB 端子と本機の USB(Type B) 端子を接続します。 初めて接続したとき ▶▶▶▶ ドライバーをインストールします。 **4** 2 回目以降に接続したとき ▶ 映像が投写されます。 インストールが完了したら、映像が投写されます。 USB ケーブルで接続するときは

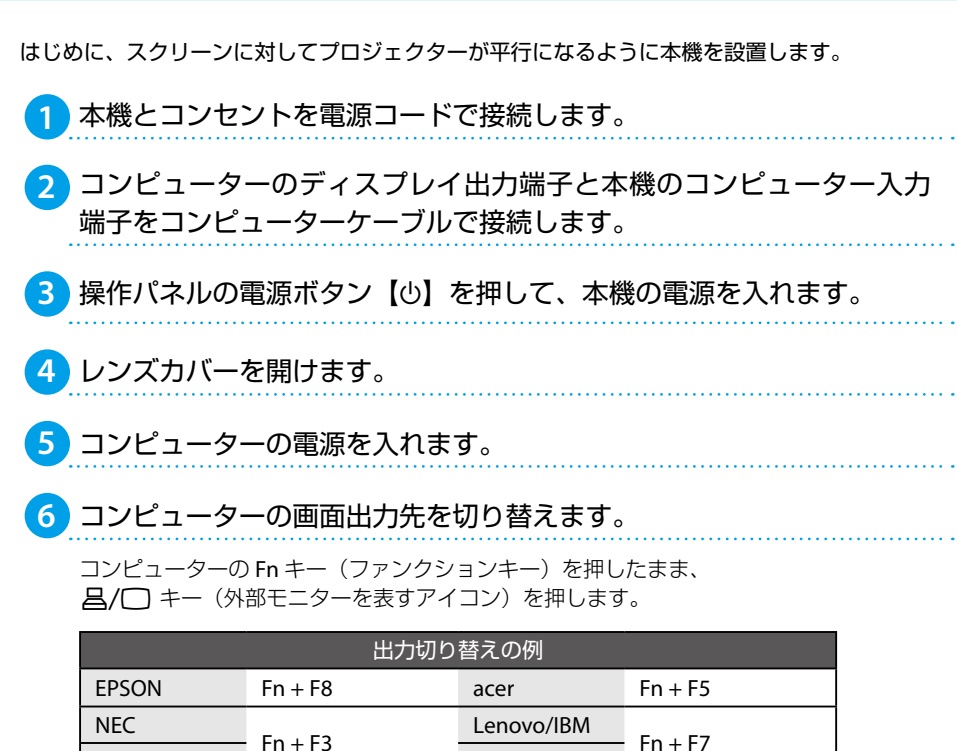

Lenovo/IBM  $Fn + F7$ Panasonic  $\overline{S}$  Panasonic SONY 8F + Fn DELL 4F + Fn HP

詳細は、お使いのコンピューターの取扱説明書をご覧ください。

 $TOSHIBA$   $Fn + F5$   $FUJITSU$   $Fn + F10$ 

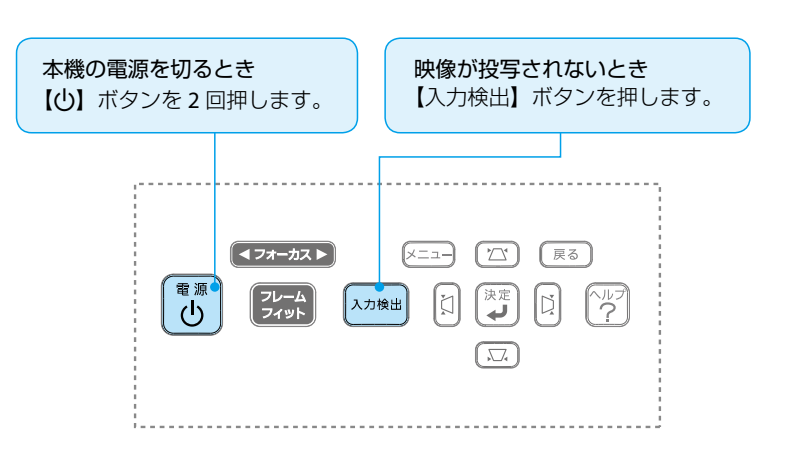

# 映像の位置と傾きを調整する

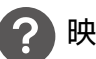

### 映像の高さを調整したいときは

フットレバーを押して、フロントフットを伸ばします。 最大14度まで傾けて、映像の高さを調整できます。

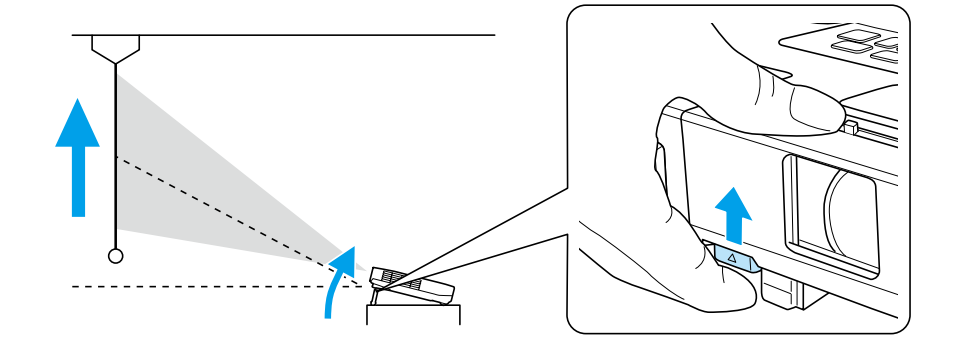

傾斜角度が大きくなると、ピントが合いにくくなります。 傾斜角度が小さくなるように設置してください。

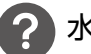

**memo**

#### 水平傾斜を調整したいときは

。リアフットを伸縮して本機の水平方向の傾きを調整します

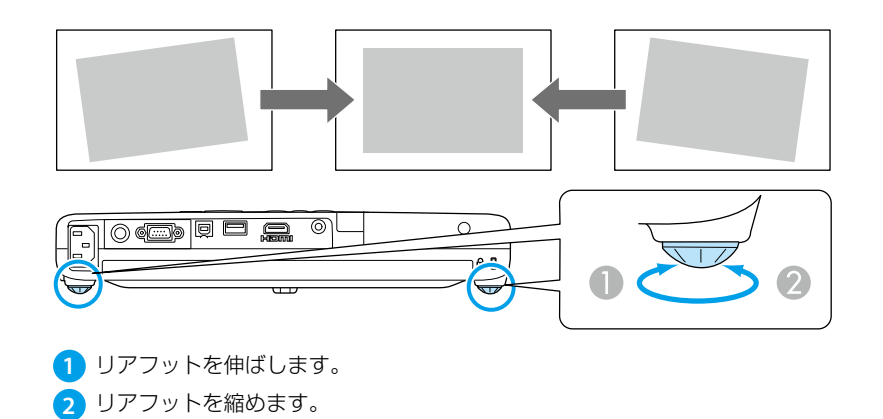

## 映像を調整する

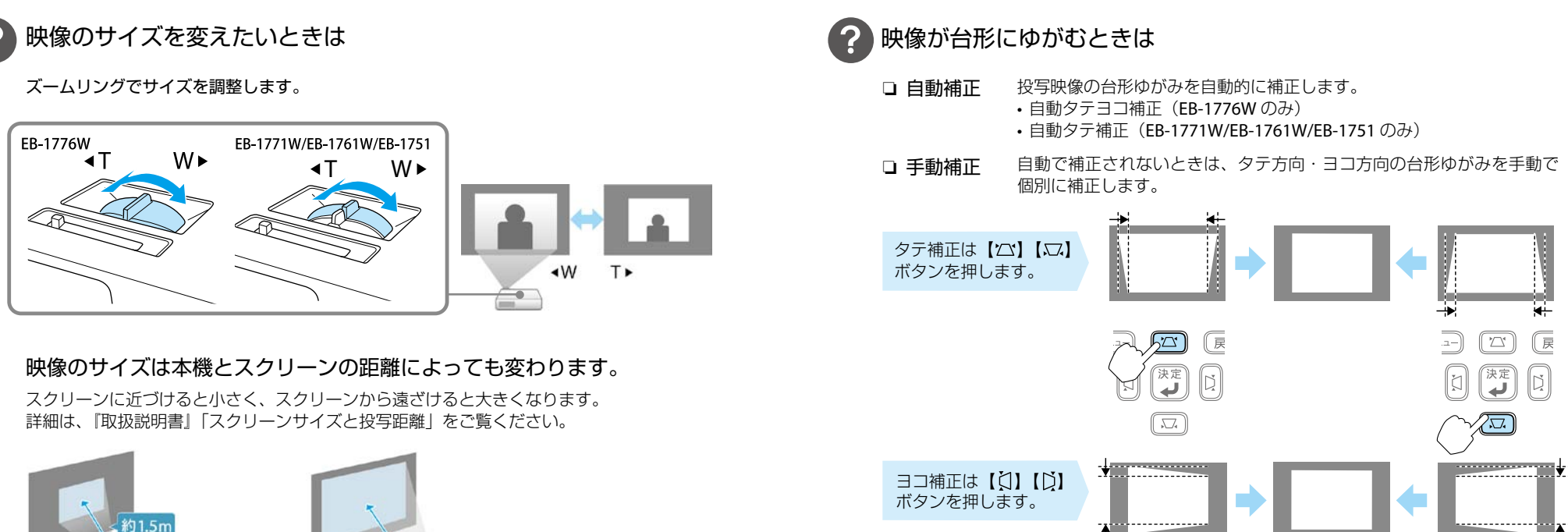

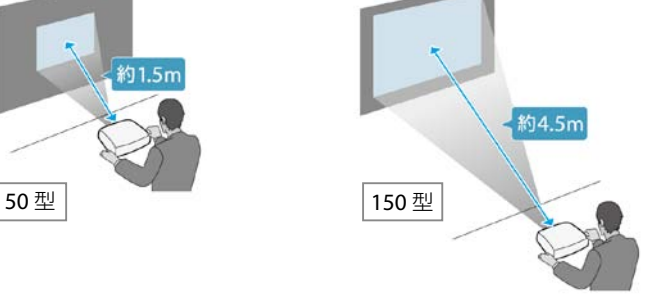

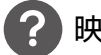

### 映像がぼやけるときは

【フォーカス】ボタンまたはフォーカスリングでピントを調整します。

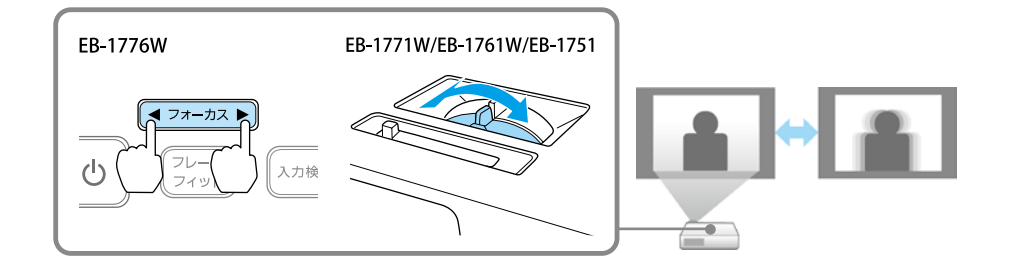

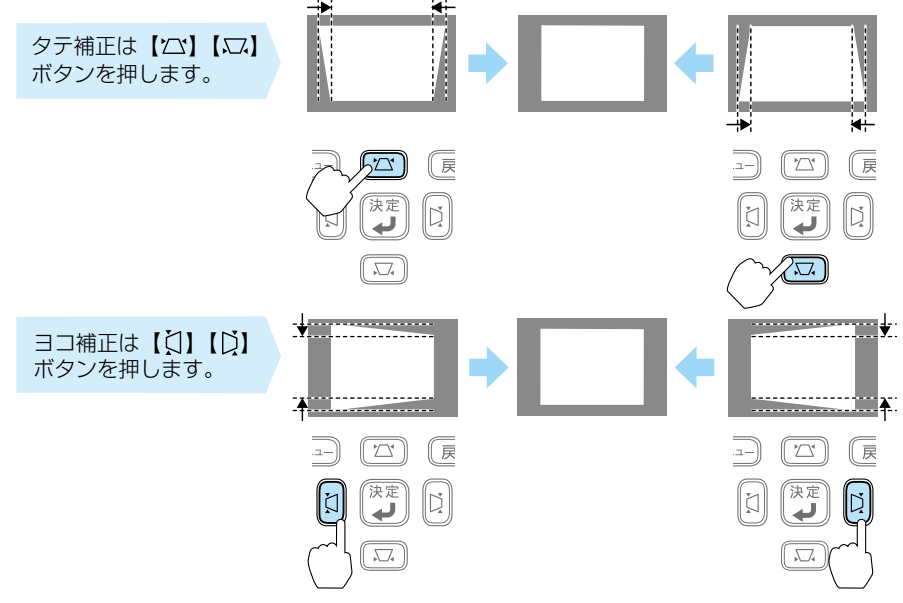

スクリーン枠に合わせて自動補正したいときは (EB-1776W のみ)

リモコンまたは操作パネルの【フレームフィット】ボタンを押すと、投写映像がスクリーン の枠に収まると同時に、ゆがみ補正とピント調整を自動で行います。 フレームフィットは、投写映像をスクリーンやホワイトボードなどの枠(縁取りの部分)に 。合うように補正する機能です

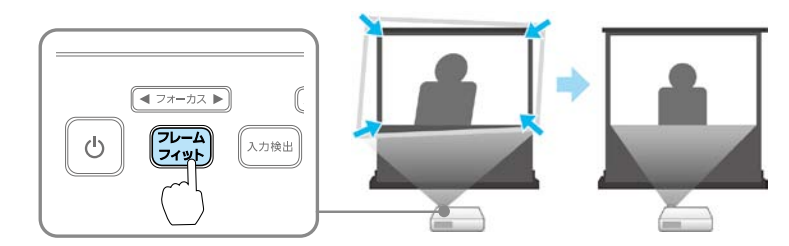

## さまざまな機器と接続する

DVD プレイヤーや VHS ビデオなどの映像機器、USB メモリーや書画カメラなどの USB 機器から の映像を投写するときは、下図のように接続します。

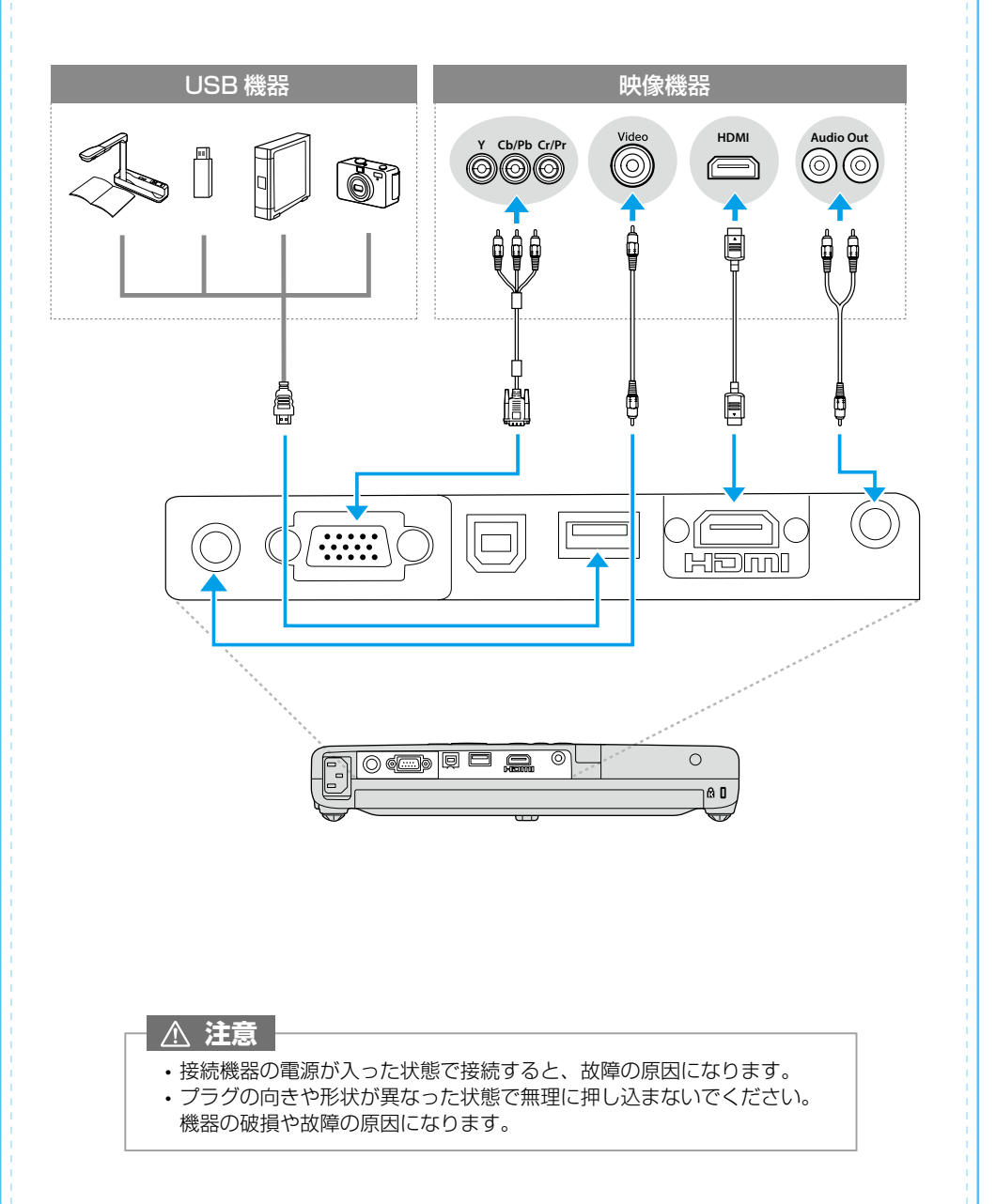

インジケーターの見方

□ 正常動作時の(!) インジケーターの状態

|■: 点灯 : "|■| … : 点滅 | ■ : 消灯

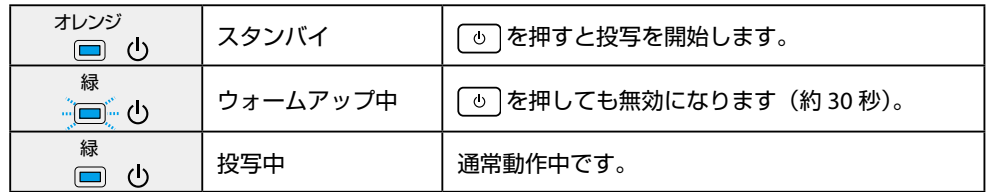

#### □ 異常 / 警告時のインジケーターの状態

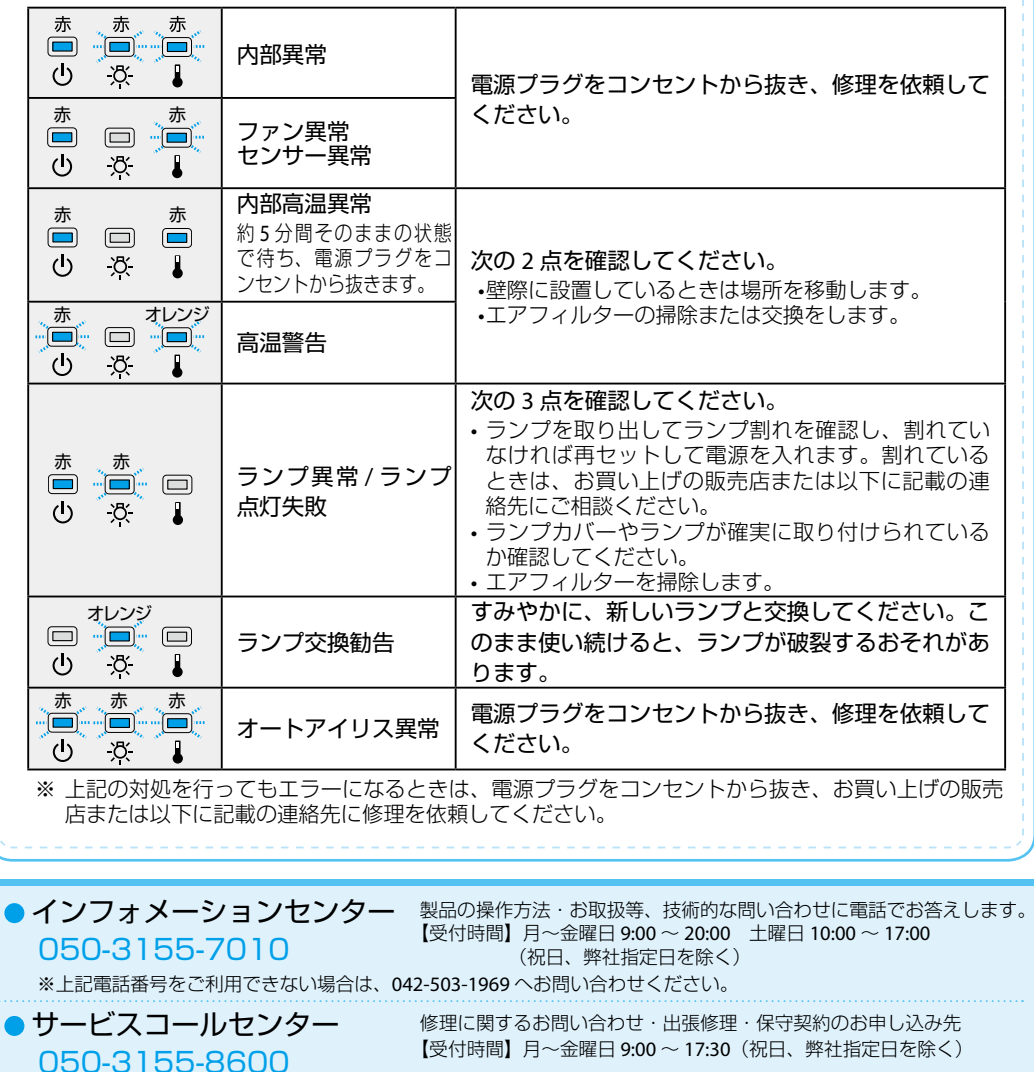

※上記電話番号をご利用できない場合は、042-511-2949 へお問い合わせください。